## **1. Objetivo**

Informar la modalidad para la presentación ante la dirección CAAE de los IMPUESTOS.

## **2. Alcance**

Para todas aquellas empresas que realicen la presentación ante la dirección CAAE de los IMPUESTOS.

## **3. Desarrollo del Instructivo**

INFORMAR EL PAGO DE UN IMPUESTO

**Paso 1**: Ingresar al módulo "Informar Pago de Impuestos" **(a)**:

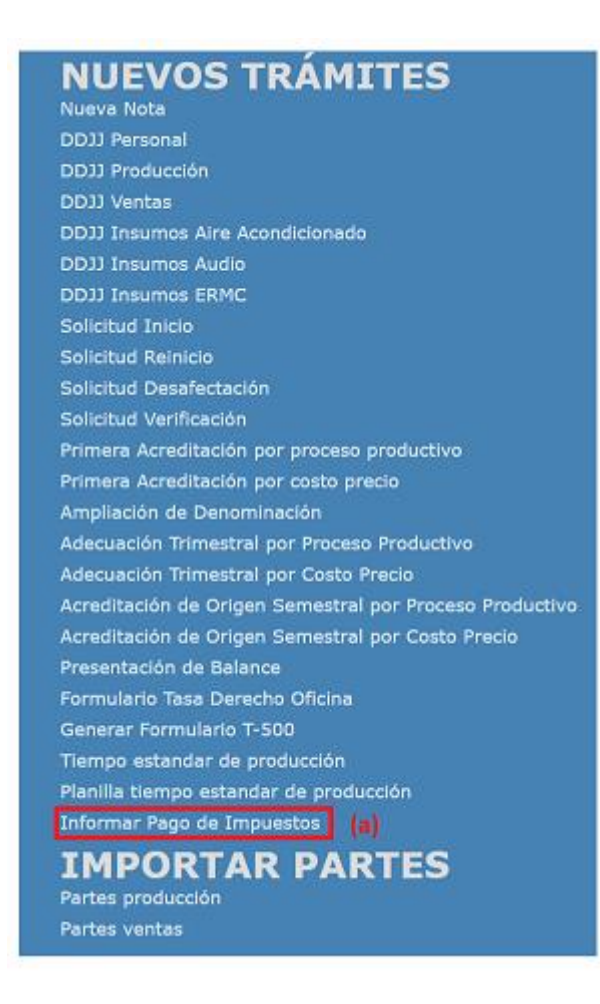

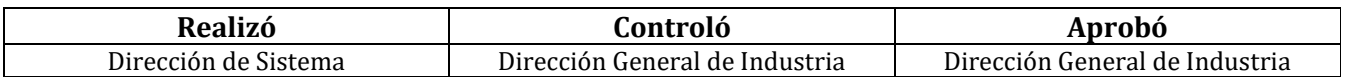

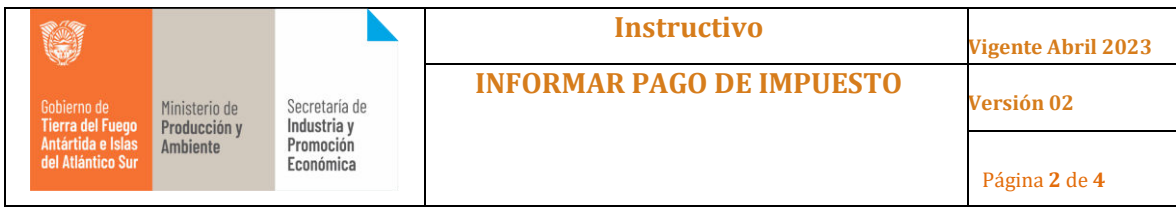

**Paso 2**: Se debe seleccionar "Registrar Pago" **(b)** en el impuesto que se desea presentar.

![](_page_1_Picture_103.jpeg)

**Paso 3**: El sistema abrirá la siguiente ventana, en la que deberá ingresar los datos del impuesto que desea informar.

![](_page_1_Picture_104.jpeg)

Donde se debe cargar la fecha en la que se presenta el impuesto **(c)**, el periodo del que se presentara la documentación **(d, e)**, y alguna observación en caso de ser requerida **(f)**.

**(\*)** para el caso de la "Nota a Sindicatos", se incorpora para seleccionar a que sindicato se refiere, y se debe realizar una presentación por sindicato.

Una vez cargados los datos se debe "CONFIRMAR" **(h).**

**Paso 4**: Una vez confirmado, el sistema nos pedirá agregar los documentos asociados **(i)** y tipificar el documento **(j)** según corresponda. Una vez adjunto, se debr "Guardar" **(k).**

![](_page_1_Picture_105.jpeg)

![](_page_2_Picture_76.jpeg)

**Paso 3**: Por último, el sistema nos permitirá asociar más documentación **(L)** si esto fuera necesario, y Confirmar **(m)** el trámite para quedar presentado a la dirección CAAE.

![](_page_2_Picture_77.jpeg)

La CAAE, puede aprobar o rechazar la presentación del informe de pago de impuesto.

*IMPORTANTE*: para informar el resto de los impuestos, la forma de carga es la misma, ante cualquier inquietud respecto a la fechade *vencimiento de los impuestos deberá comunicarse con la CAAE (caee@tierradelfuego.gov.ar), quien le evacuará dicha duda.* 

## VERIFICAR EL ESTADO DEL PAGO DE IMPUESTO

**Paso 1**: Para verificar, el estado del pago de impuesto, se debe ingresar nuevamente al módulo "Informar Pago de Impuestos" **(n).**

![](_page_2_Picture_78.jpeg)

![](_page_2_Picture_79.jpeg)

![](_page_3_Picture_0.jpeg)

**Paso 2**: Seleccionar la opción, "Ver Pago/Documentacion" **(o)**

![](_page_3_Picture_67.jpeg)

**Paso 3**: El sistema mostrará otra ventana que contendrá el registro del impuesto en cuestión, podrá visualizar la fecha en la que informó el pago **(p)**, el estado (aprobado/rechazado) **(q)** y en el campo observación, detallará el porque de dicho rechazo.

![](_page_3_Picture_68.jpeg)

Por último, en caso de tener un estado rechazado, y de requerir alguna modificación por parte de la CAAE, se debe selección la opción ver (r). y volver a repetir los paso de presentación de este inductivo.

-

![](_page_3_Picture_69.jpeg)